## —User Manual—

Product Name: Interactive Flat Panel Display

#### Model Name:

TM65D、TM65C、TP65E、TP65P、TB65E、TB65P、V3-65、X3-65、V2-65、X2-65、TM65\*、TB65\*、TC65\* ( \* can be letter A to Z) ;

TM75D、TM75C、TP75E、TP75P、TB75E、TB75P、V3-75、X3-75、V2-75、X2-75、TM75\*、TB75\*、TC75\* (\* can be letter A to Z);

TM86D、TM86C、TP86E、TP86P、TB86E、TB86P、V3-86、X3-86、V2-86、X2-86、TM86\*、TB86\*、TC86\* (\* can be letter A to Z)

#### Important safety instructions

Thank you for purchasing our product. The product have passed the rigorous testing before delivery, but incorrect usage may cause electric shock and re. In order to ensure safety and extending the life of this product and providing the best performance of the machine, please read the following rules before using this product and observe the following safety instructions.

- \* In the event of any of the following conditions, unplug the machine from the outlet and ask quali ed maintenance personnel for service:
- a. The power wire or power plug is damaged or worn out.
- b. The machine fell or the case is damaged.
- c. There is obvious abnormality. You operate according to instructions, but the machine still does not work.
- d. Foreign body or liquid enters the machine.
- e. There are unusual sounds or gas emitted.
- \* The machine has high pressure. In order to prevent the occurrence of danger, please do not open the device.
- If you need maintenance, please ask technical support for help.
- \* Keep the product in a well-ventilated area. Do not place the product in an too heated, cold and humid environment. Do not place it under direct sunlight.
- \* The holes in the case are designed for ventilation and cooling to ensure long
  -term reliable operation of the components inside the machine and
  prevent overheating. When placing the machine, It's important to
  pay attention to prevent plugging holes.

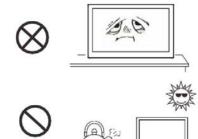

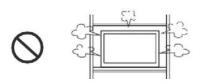

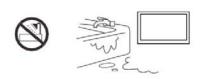

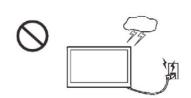

- \* Do not place the product in embedded device unless there is a good ventilation
- \* Do not place the unit on an unstable level. Prevent falling or damage.
- \* Do not use the product where is closing water or wet basements and other similar environments.
- \* Remember to unplug the power wire when cleaning. Please use a slightly damp soft cloth gently wipe the machine lightly instead of liquid or spray cleaner and alcohol, solvents or ammonia-containing liquid.

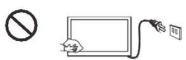

- \* Before using this machine, please read and understand all the instructions and indications and keep the user manual for future usage.
- \* Do not use the parts which are not recommended by the manufacturer to avoid danger.
- \* Power wire should be properly placed to avoid being trampled and objects squeezed.
- \* Do not overload the power outlet or extend the length of power wire to avoid re
- \* All specifications in this manual and the packaging are subject to change without notice. If there is a slight difference between the manual and the actual operation, please take the actual operation as the standard.
- \* When the power plug or appliance coupling agent is used as a disconnect device, the disconnect device should be easy to operate.

\* The machine should not suffer water droplets or splashes.

Do not place containers containing water (or other liquids, etc.)

on the product, because it may result in re or electric shock.

\* The power plug should be fully inserted into the power outlet. If it is loose may cause sparks and re.

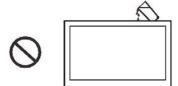

- \* Do not place ammable and explosive materials near the product.
- \* Please do not put any sharp objects, metal or liquid into or touch the signal connector or heat dissipation hole to avoid short circuit, damage product and electric shock.
- \* Do not use the product immediately after moving it from a low temperature place to high temperature or facing the air conditioner. These may cause condensation inside the machine and malfunction.
- \* Move the product carefully to avoid hit. It's important to protect the screen section.

  In addition, if use trolley, it's necessary to beware of the damage caused by the sudden braking, excessive force, and uneven ground.
- \* AC inlet as disconnection device
- \* The unit with Class I construction shall be connected to a mains socket-outlet with a protective earthing connection

  Note:

The contents of this document may be updated from time to time due to product version upgrades or other reasons. Unless otherwise agreed, this document is provided as a guide only, and all statements, information, and recommendations in this document are not warranties of any kind, express or implied.

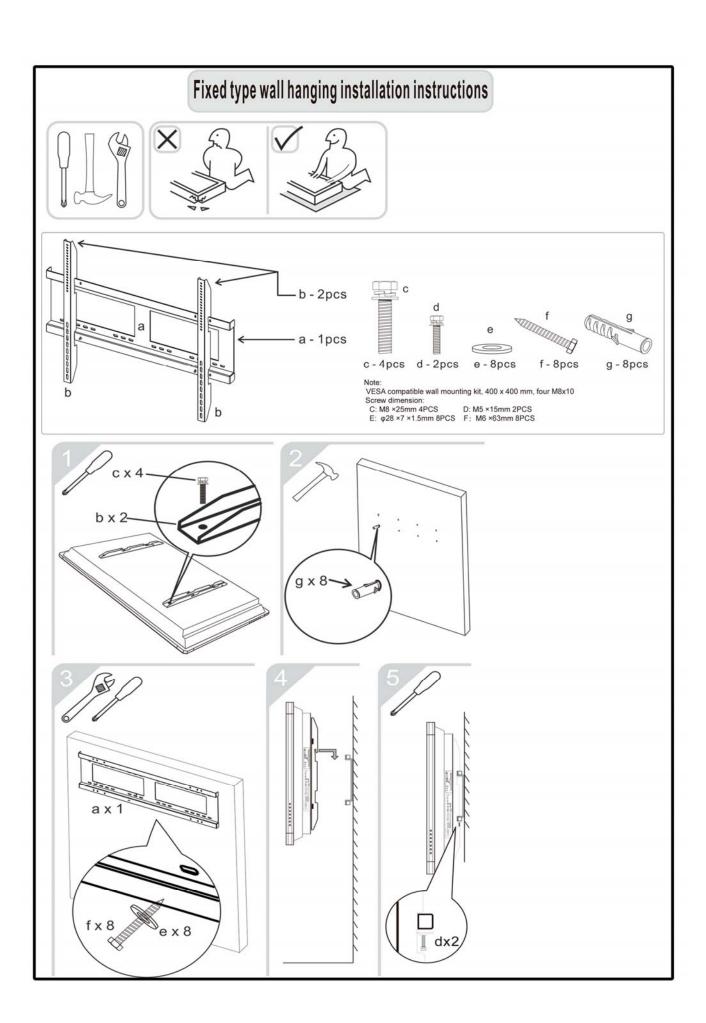

# Content

| 1. Introduction                  | 8 -  |
|----------------------------------|------|
| 2. Product Functions             | 8 -  |
| 1 Launcher                       | 8 -  |
| 1.1 Homepage                     | 8 -  |
| 1.1.1 Shortcuts                  | 10 - |
| 1.1.2 Date and time              | 10 - |
| 1.1.3 Countdown/Famous quotation | 11 - |
| 1.1.4 Temperature                | 12 - |
| 1.1.5 Status icon                | 13 - |
| 1.1.6 Wallpaper                  | 13 - |
| 1.2 Signal source preview        | 14 - |
| 1.3 Sidebar                      | 14 - |
| 1.3.1 Reveal sidebar             | 15 - |
| 1.3.2 Return                     | 15 - |
| 1.3.3 Homepage                   | 15 - |
| 1.3.4 System settings            | 15 - |
| 1.3.5 File management            | 15 - |
| 1.3.6 Hide sidebar               | 16 - |
| 1.3.7 Input list                 | 16 - |
| 1.3.8 Control panel              | 17 - |
| 1.3.9 Power options              | 23 - |
| 1.4 Box                          | 23 - |
| 1.4.1 Return                     | 24 - |
| 1.4.2 Whiteboard                 | 24 - |
| 1.4.3 OPS                        | 24 - |
| 1.4.4 Homepage                   | 24 - |
| 1.4.5 Multitask                  | 24 - |
| 1.4.6 Annotation                 | 25 - |
| 2 File Management                | 25 - |
| 2.1 File classification          | 25 - |
| 2.2 Routing selection            | 26 - |
| 2.3 Operation management         | 26 - |
| 2.4 Mode switch                  | 27 - |
| 3 System settings                | 28 - |
| 3.1 Network                      | 28 - |
| 3.1.1 WLAN                       | 28 - |
| 3.1.2 Ethernet                   | 29 - |
| 3.1.3 Hotspot                    | 30 - |
| 3.1.4 Network state              | 31 - |
| 2.2 Conoral                      | 22   |

| 3.2.1        | Theme                       | 32 - |
|--------------|-----------------------------|------|
| 3.2.2        | Wallpaper                   | 32 - |
| 3.2.3        | Box                         | 33 - |
| 3.2.4        | Sound and backlight         | 33 - |
| 3.3 Advance  | be                          | 34 - |
| 3.3.1        | Printer                     | 34 - |
| 3.3.2        | Input                       | 34 - |
| 3.3.3        | HDCP                        | 35 - |
| 3.3.4        | USB disable                 | 35 - |
| 3.4 System.  |                             | 36 - |
| 3.4.1        | Date and time               | 36 - |
| 3.4.2        | Lang&input                  | 37 - |
| 3.4.3        | Power state                 | 38 - |
| 3.4.4        | Update                      | 39 - |
| 3.4.5        | Security                    | 40 - |
| 3.4.6        | Factory reset               | 40 - |
| 3.4.7        | Privacy policy              | 41 - |
| 3.4.8        | About                       | 41 - |
| 4 Whiteboard |                             | 42 - |
| 4.1 Standar  | d mode                      | 42 - |
| 4.1.1        | Writing                     | 42 - |
| 4.1.2        | Erase                       | 43 - |
| 4.1.3        | Shape                       | 44 - |
| 4.1.4        | Selection                   | 44 - |
| 4.1.5        | Undo                        | 44 - |
| 4.1.6        | Redo                        | 45 - |
| 4.1.7        | Single/Multi-point          | 45 - |
| 4.2 Classic  | mode                        | 45 - |
| 4.2.1        | Thick and thin pen settings | 45 - |
| 4.2.2        | Clean screen                | 46 - |
| 4.2.3        | Undo                        | 46 - |
| 4.2.4        | Redo                        | 46 - |
| 4.3 Menu     |                             | 46 - |
| 4.3.1        | New                         | 47 - |
| 4.3.2        | Open                        | 47 - |
| 4.3.3        | Save                        | 47 - |
| 4.3.4        | Save as                     | 48 - |
| 4.3.5        | Insert                      | 48 - |
| 4.3.6        | Scan                        | 48 - |
| 4.3.7        | Email                       | 49 - |
| 4.3.8        | Setting                     | 50 - |
| 4.3.9        | Exit                        | 51 - |
| 4.4 Page m   | anagement                   | 51 - |
|              |                             |      |

|           | 4.4.2 Next page        | 51 -   |
|-----------|------------------------|--------|
|           | 4.4.3 Browser          | 52 -   |
|           | 4.4.4 Add              | 52 -   |
| 5 Annotat | tion                   | 52 -   |
| 5.1       | 1 Open annotation      | 52 -   |
| 5.2       | 2 Function description | 53 -   |
|           | 5.2.1 Writing          | 53 -   |
|           | 5.2.2 Erase            | 54 -   |
|           | 5.2.3 Save             | 55 -   |
|           | 5.2.4 Scan to share    | 56 -   |
|           | 5.2.5 Exit annotation  | - 56 - |

### 1. Introduction

This manual is intended for all users of TM3.0 Series, providing reference for beginners.

### 2. Product Functions

#### 1 Launcher

#### 1.1 Homepage

Theme 1 &Theme 2 &Theme 3 & Theme 4: Switch the themes in "System settings".

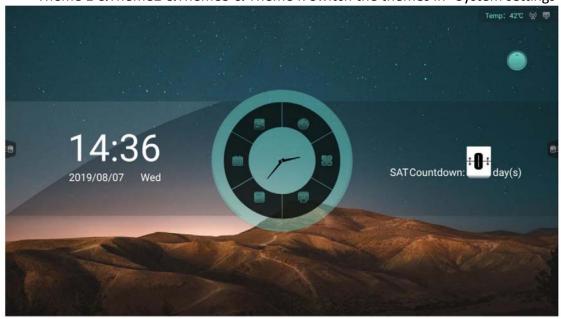

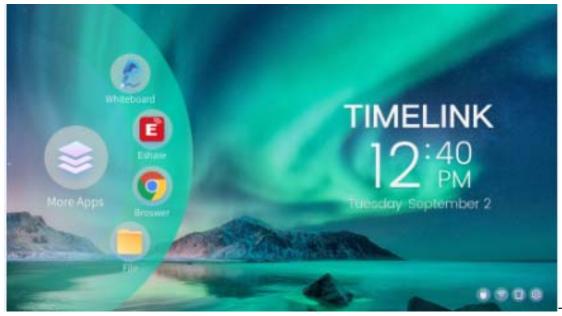

8 -

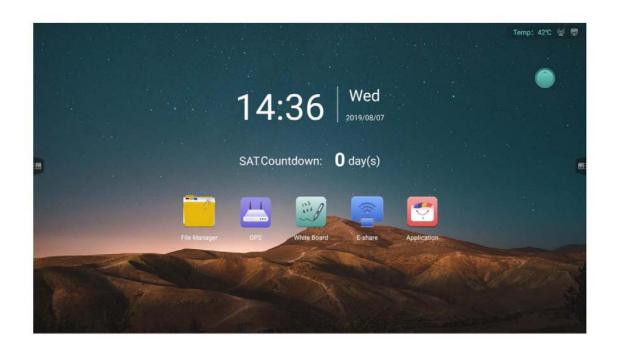

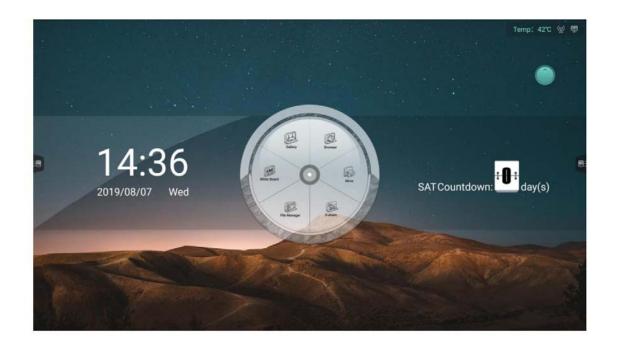

#### 1.1.1 Shortcuts

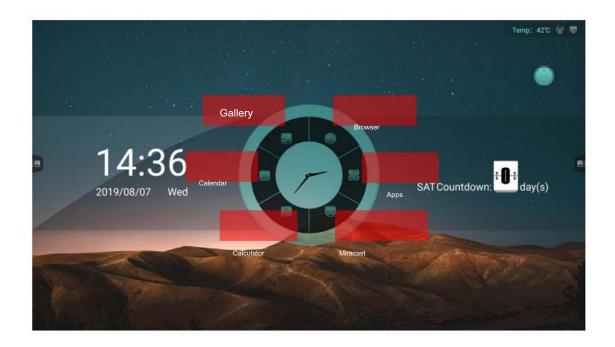

Miracast: Click "Miracast" and enter the interface of wireless transmission screen. More details on "Miracast".

Calculator: Click "Calculator" and open it. More details on "Calculator".

Calendar: Click "Calendar" and open it. More details on "Calendar".

Gallery: Click "Gallery" and open it. More details on "Gallery".

Browser: Click "Browser" with internet connection to access the Internet.

Apps: Click "Apps" and enter application interface to check all the apps installed

in system, including apps from third-party. Then restart apps.

#### 1.1.2 Date and time

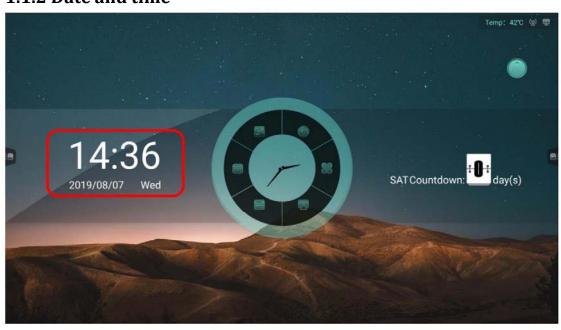

Display the current date, time and week. Set the formats of date and time in "System Settings".

# 1.1.3 Countdown/Famous quotation

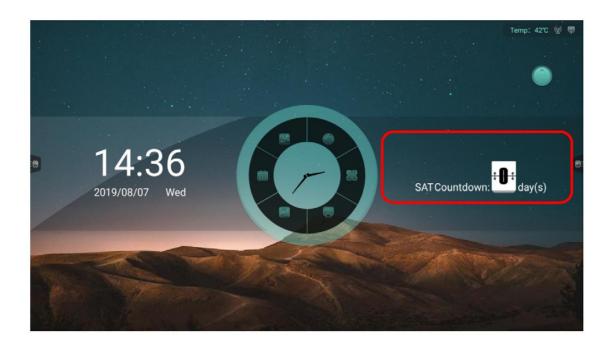

Long press "Countdown" to select the prompts of popup settings of "Countdown" or "Famous quotation".

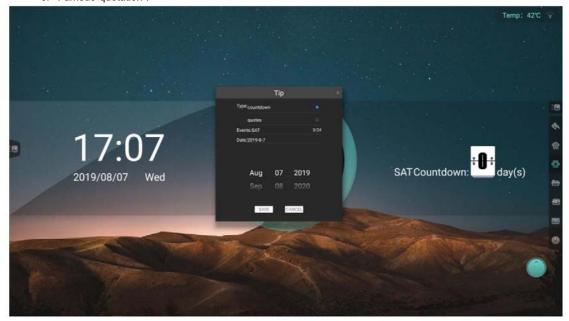

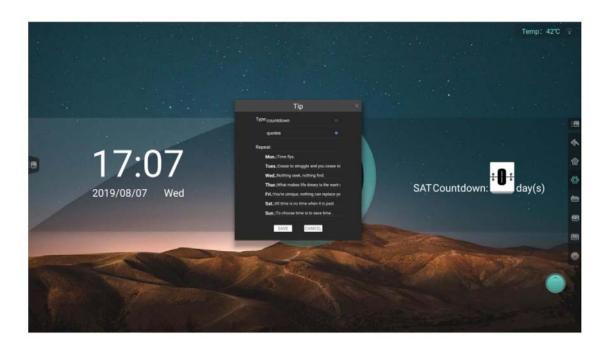

Countdown: Fill in the name of event and date.

Famous quotation: Fill in the content of famous quotation from Monday to Sunday.

### 1.1.4 Temperature

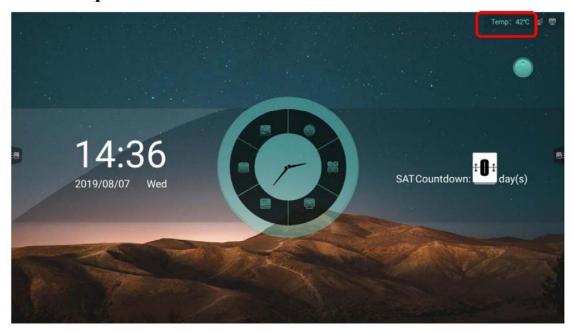

Monitor the temperature of machine in time.

The temperature is < 65  $^{\circ}$ C , then the color of characters is green. If the temperature is 65  $\leq$  temperature < 85  $^{\circ}$ C , the characters is yellow and popup is shown to choose turn off the machine or not. While the temperature is  $\geq$  85  $^{\circ}$ C, the characters will turn red and machine is forced to shutdown after 5 seconds.

### 1.1.5 Status icon

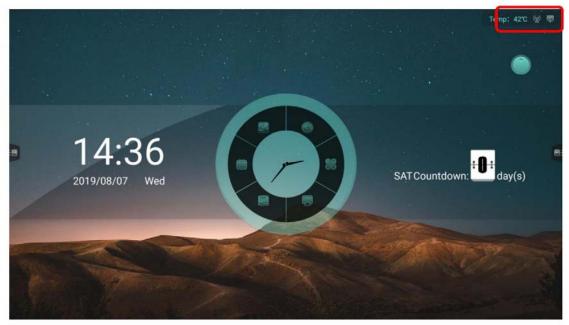

The corresponding icons show the connection status of USB flash drive, network and bluetooth and click each icon to open each own settings.

### 1.1.6 Wallpaper

The system provides 10 pieces of wallpaper with automatic rotate multicast, and the interval of rotation is 10 seconds. You can customize the wallpaper in "System Settings".

#### 1.2 Signal source preview

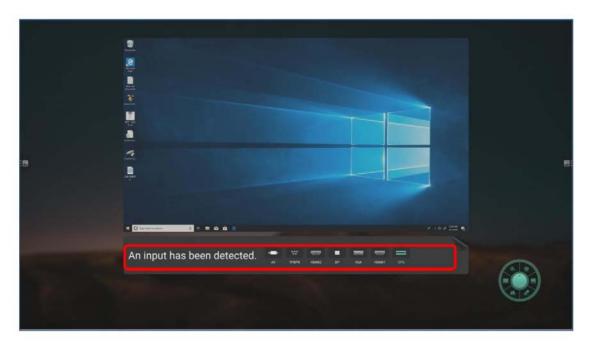

Slip to the right on the homepage and enter the interface of signal source preview.

The signal source preview list shows the connected signal source and supports to switch signal with a click.

#### 1.3 Sidebar

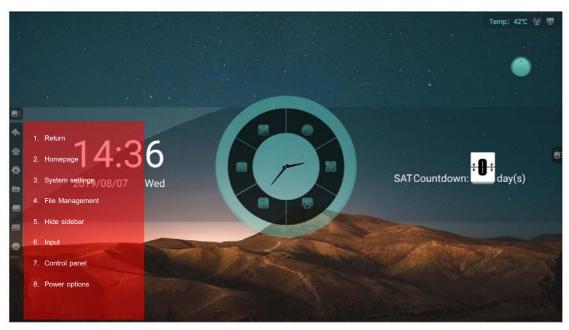

### 1.3.1 Reveal sidebar

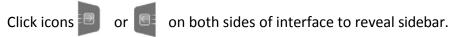

#### **1.3.2 Return**

Click icon "Return" to get back to last page.

### 1.3.3 Homepage

Click icon "Homepage" to get back to the Android homepage.

### 1.3.4 System settings

Click icon "System settings" to reveal the interface of system settings on current page and refer to "3 System settings".

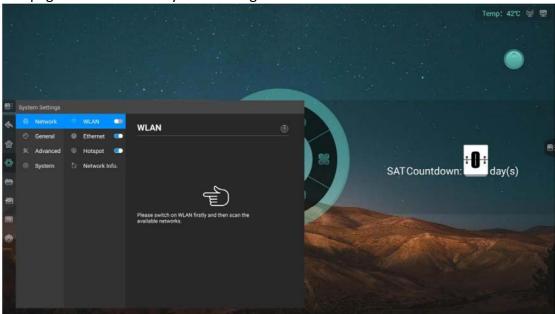

## 1.3.5 File management

Click icon "File management" to reveal the interface of file management on current page and refer to "2 File management".

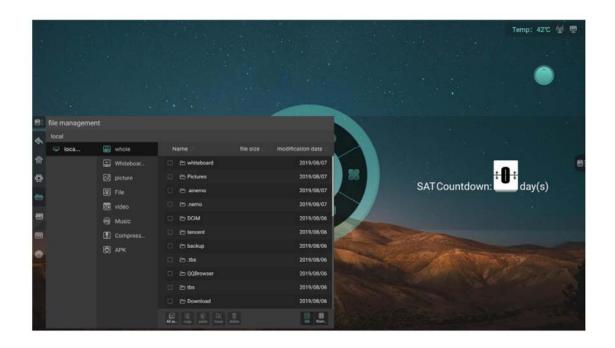

### 1.3.6 Hide sidebar

Click icon"Hide sidebar" to fold sidebar and only to display icon "Hide sidebar". It'll automatically hide itself within no operation in 10 seconds.

### 1.3.7 Input list

Click icon "Input" to unfold and display signal source list for switching channel into selected signal source.

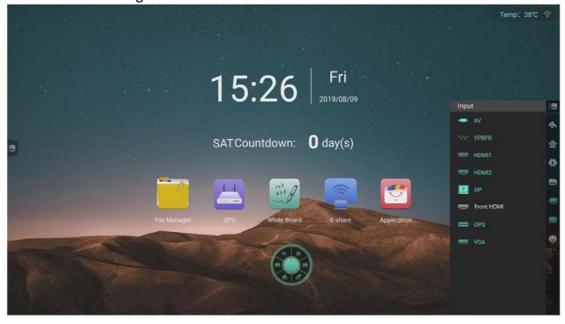

If current channel has no signal, the below interface will be displayed on screen.

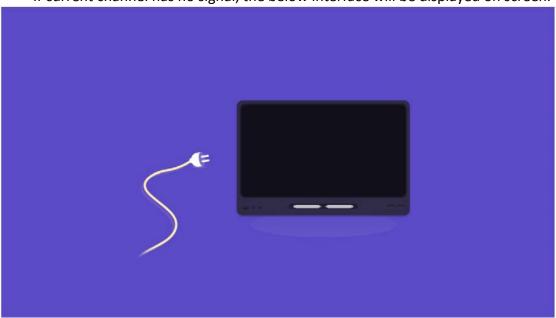

# 1.3.8 Control panel

Click icon "Control panel" to unfold and display control panel on current page.

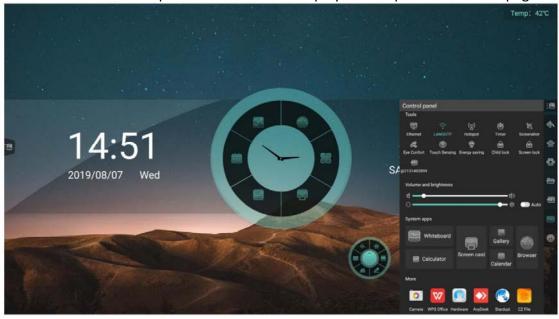

Express tools

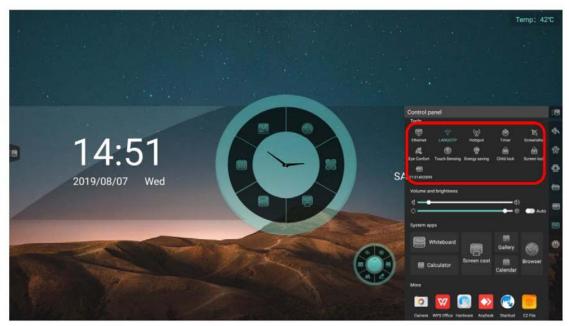

Ethernet: Click icon "Ethernet" to turn on/off wired network.

WLAN: Click icon "WLAN" to turn on/ff wireless network.

Hotspot: Click icon "Hotspot" to turn on/off hotspot.

Screen shut: Take a screen shut of the current screen. It supports adjustable screen shot area or full screen shot and also supports to insert the screen shut into whiteboard directly.

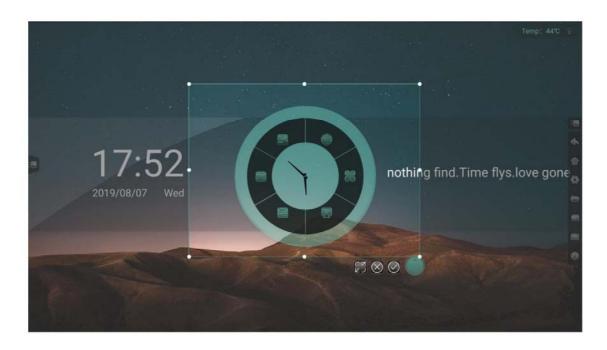

Child lock: Open the child lock to lock touch function of screen and touch function is out of service. Child lock mark is on the top left. Click the key board with V- V- V+ V+ to unlock child lock.

Energy saving: Reduce backlight brightness value.

#### Timer:

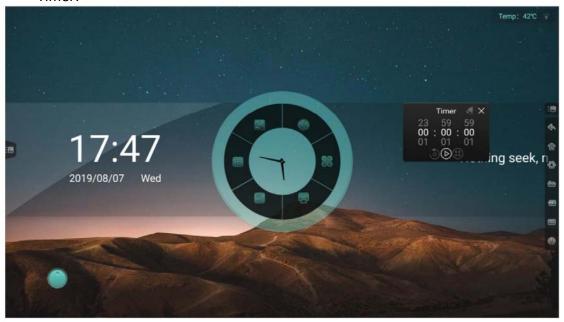

- 1. Choose 00:00:00 and start to time.
- 2. Choose no 00:00:00 and start to count down. Click icon "Bell" to open remind function. When count down is over, system will remind you with a sound.
  - 3. Start timer on full screen.

Intelligent eye protection: Click icon to turn on/off intelligent eye protection mode. Protect users' eyes through reducing blue light and turning interface into yellow light mode.

Touch sensitive: Click icon to turn on/off touch sensitive function. When enter this mode, the backlight will darken under users' operation of the system. After 5 seconds of no operation, the backlight will restore to original value. This will protect users' eyes.

Screen lock: Click icon to lock screen and alter screen lock modes in "System settings".

#### 3. Pattern lock

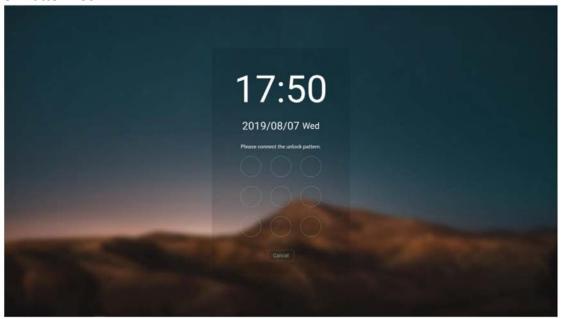

Sound and brightness adjustment

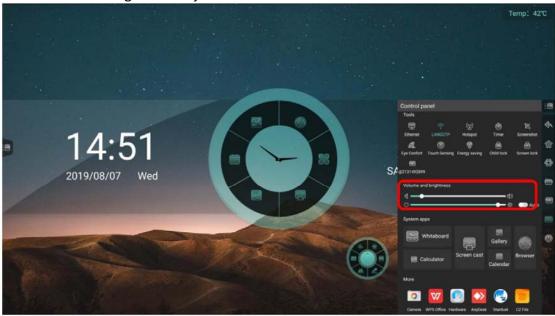

Sound adjustment: Drag slider to adjust system volume.

Brightness adjustment: Drag slider to adjust the backlight brightness. Or tun on the automatic mode to adjust brightness based on ambient brightness variation.

System application: Quickly open applications like whiteboard, timer, wireless transfer screen, photos, calendar, browser.

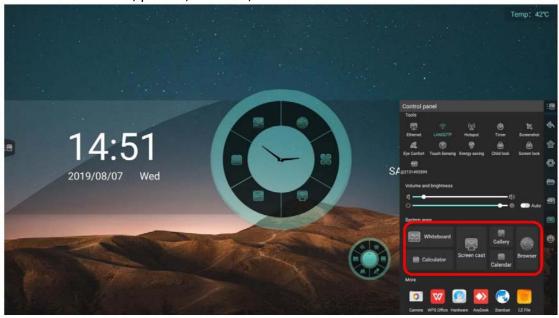

Personal application: Display the third-party application manually installed by the user and click to open the corresponding application.

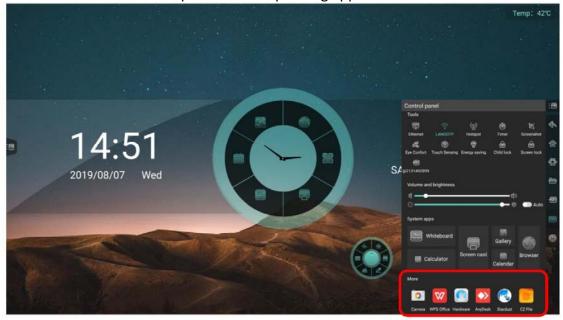

### 1.3.9 Power options

Click icon "Power options" to display power options on current page.

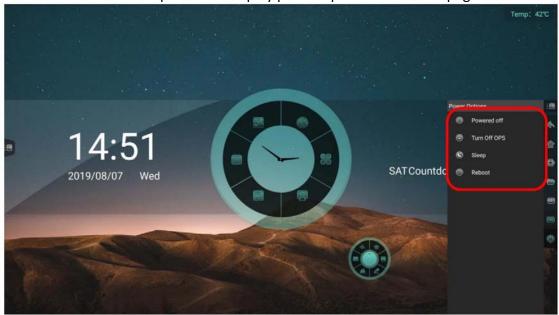

Turn off OPS: Only to shut down OPS.

Powered off: Shutdown main board and OPS.

Restart: Restart the main board.

Sleep: Turn of the backlight. Awake machine through touching, clicking on remote control or press any key on key board.

#### **1.4 Box**

Long press with five fingers on any place of interface to quickly drag box to the location of touch.

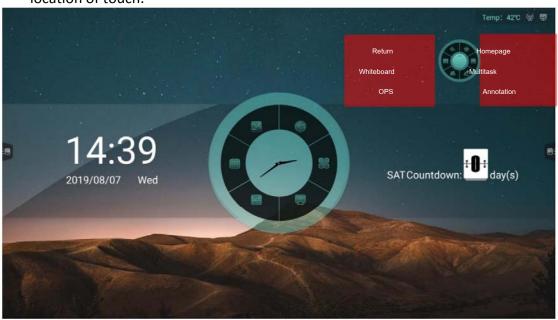

### **1.4.1 Return**

Back to previous page.

### 1.4.2 Whiteboard

Open whiteboard.

#### 1.4.3 OPS

Enter OPS channel.

### 1.4.4 Homepage

Back to Android interface.

#### 1.4.5 Multitask

View the current running process.

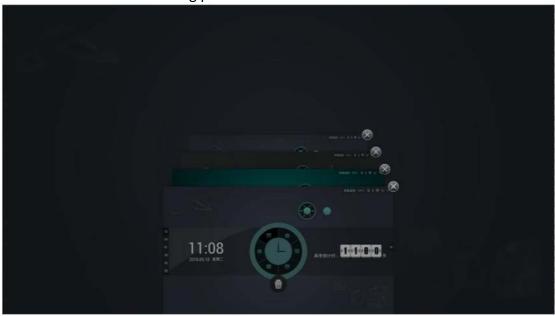

Click icon on the top right corner or slide process to left/right to close the process.

Click icon "Delete" on the bottom to shutdown all process at once.

### 1.4.6 Annotation

Enter the annotation mode to annotate with writing marks on current page and refer to "5 Annotation".

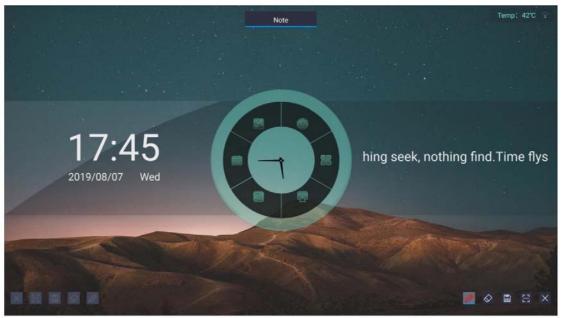

#### 2 File Management

#### 2.1 File classification

Whole, Whiteboard, Picture, File, Video, Music, Compression sack and APK. Choose different classification to quickly check different context.

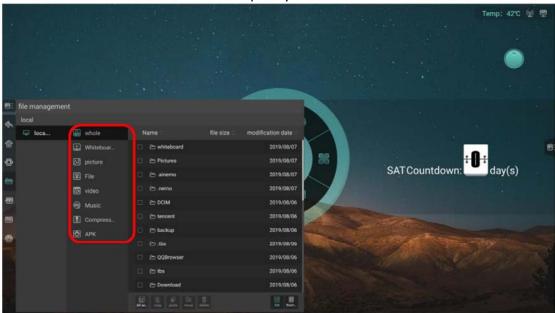

#### 2.2 Routing selection

Plug in USB flash drive and the name of it will show. Choose it and enter its file classification.

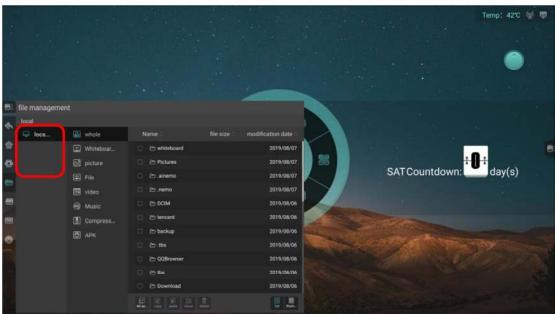

#### 2.3 Operation management

Select, copy, paste, move and delete files.

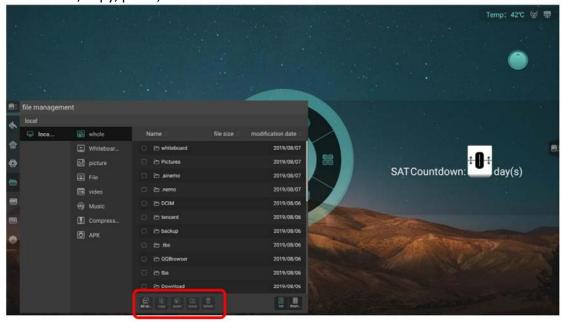

#### 2.4 Mode switch

### List mode

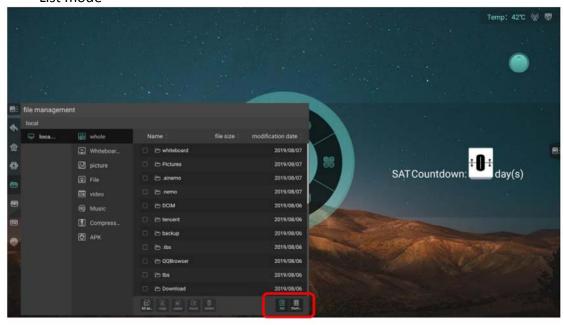

### Thumbnail mode

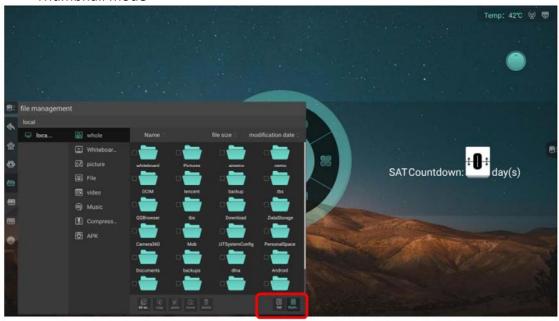

#### 3 System settings

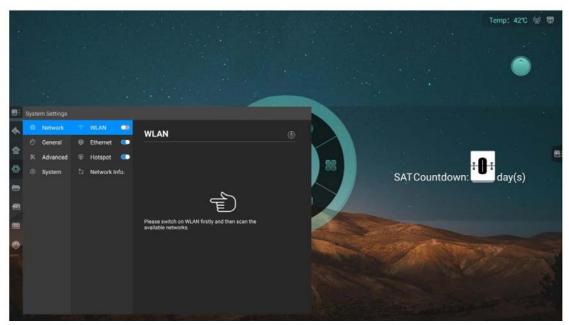

#### 3.1 Network

### 3.1.1 WLAN

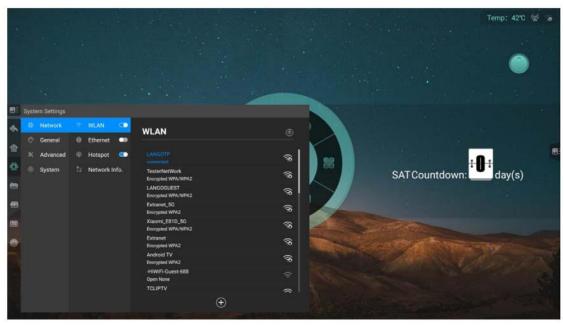

Open the wireless network and the available wireless network can be displayed automatically. Click icon "scan" in the upper right corner to refresh the network list.

Click on the network list and fill in the correct password to connect to the network.

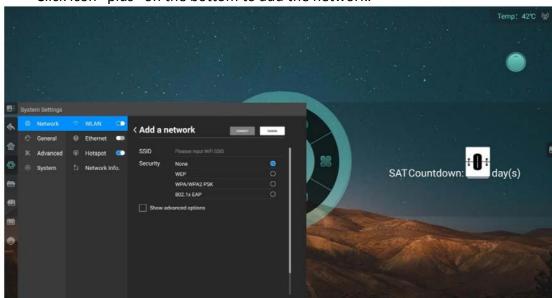

Click icon "plus" on the bottom to add the network.

### 3.1.2 Ethernet

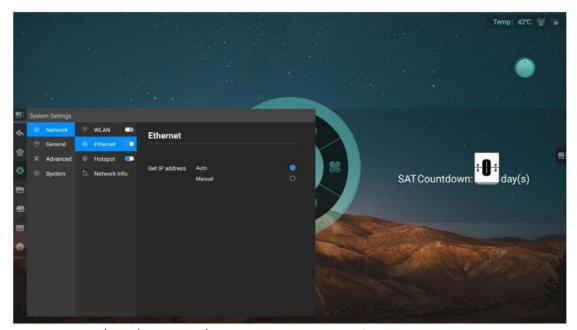

Turn on the Ethernet and appear access to IP option.

Choose to access IP automatically and connect to network after plug in network cable.

Select manual settings to set IP address, default gateway, subnet mask, DNS1 and DNS2.

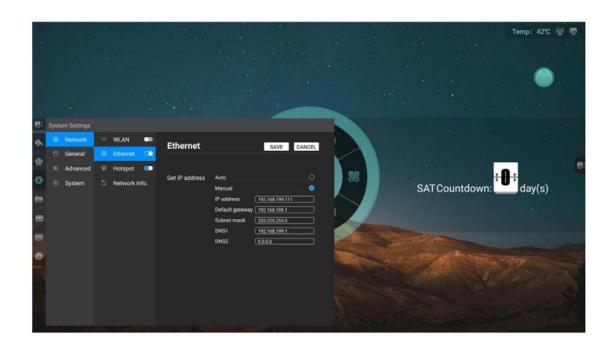

# **3.1.3 Hotspot**

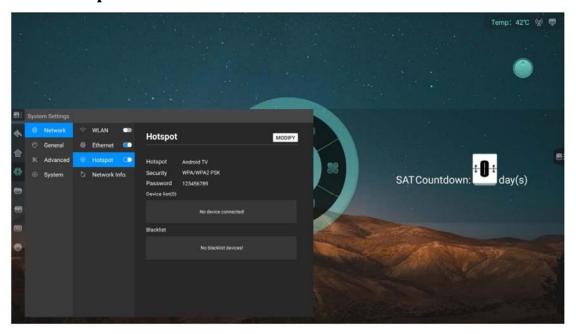

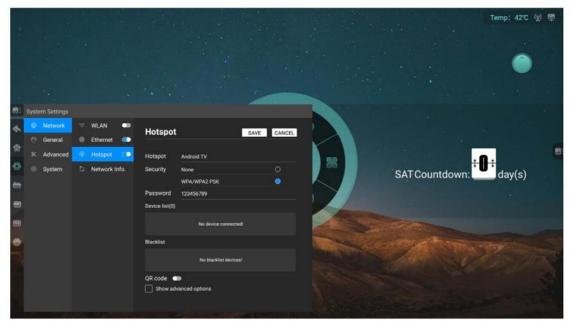

Customize hotspot name, encryption method and password.

Display connected devices and add connected device blacklist.

Open QR code and scan code to get hot spot name and password.

Display advanced options to select AP frequency band and set the maximum number of connections.

### 3.1.4 Network state

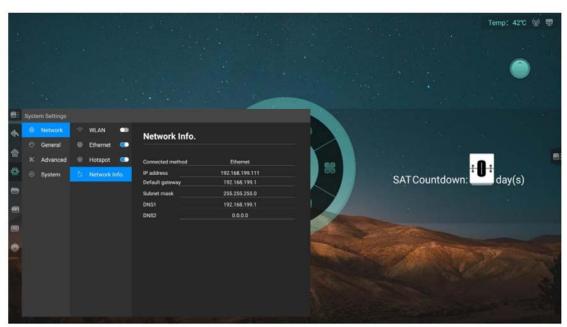

Displays current network connection mode, IP address, subnet mask, gateway, DNS1 and DNS2.

### **3.2.1 Theme**

The system provides 3 sets of themes by default. Choose to switch themes to present different UI effects on the homepage.

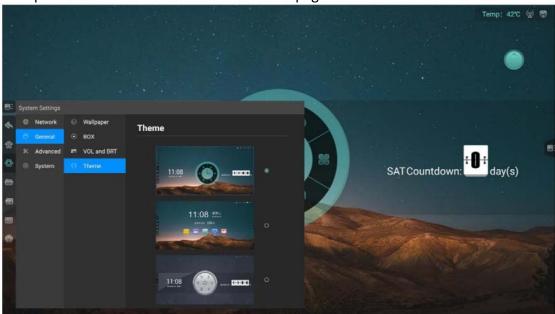

### 3.2.2 Wallpaper

The system provides 10 pieces of wallpaper with automatic rotate multicast. Users can upload the customized wallpaper.

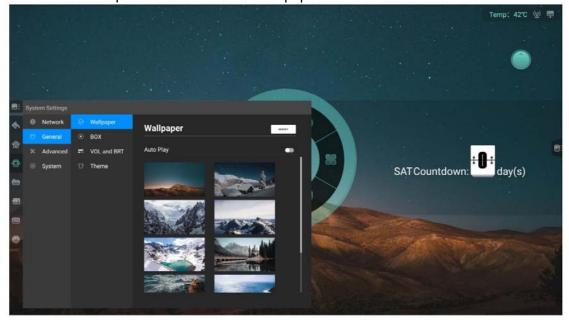

### 3.2.3 Box

Set the time of box hiding: Always-on, 5 seconds/ 10seconds/ 15seconds/ 20 seconds.

Set the form of box hiding: Fold into small circle or disappear.

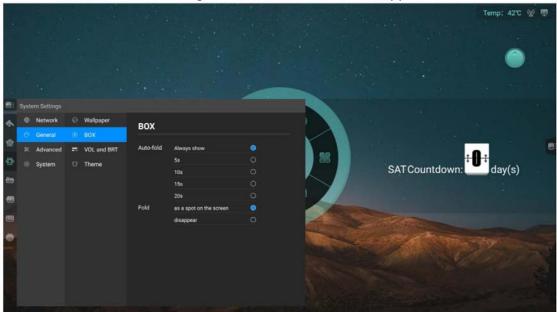

## 3.2.4 Sound and backlight

Adjust the volume.

Adjust backlight brightness manually or automatically.

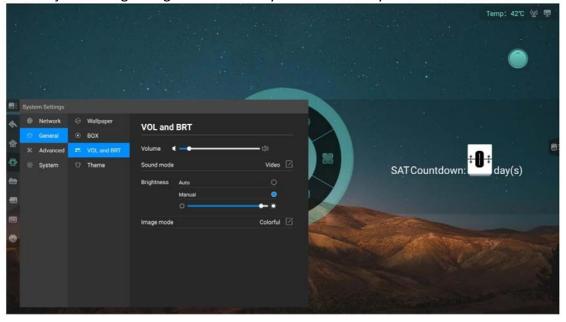

### 3.3.1 Printer

View the installation of printer service guide.

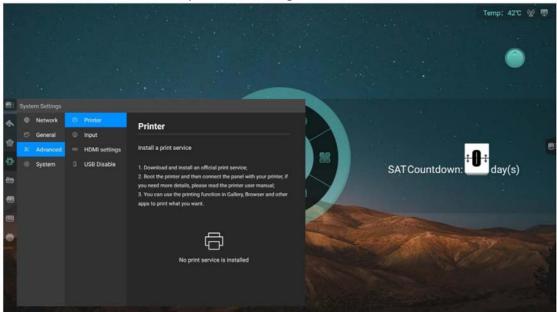

## 3.3.2 Input

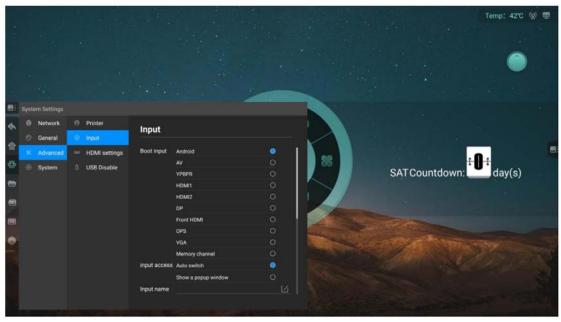

Set up boot channel:

- 1. Fixed channel: Access to a fixed channel after the boot.
- 2. Memory channel: Access to previous connected channel after the boot.

Signal source access:

- 1. Automatic jump: Access the signal source, it'll automatically jump to the corresponding channel.
- 2. Pop-up prompts: Access the signal source, a pop-up appears asking whether to jump to the source channel.

Channel name: Customize the channel name. After changing the name, the corresponding channel name of the whole system will be modified synchronously.

Automatic awake: Turn on automatic awake. When the device is in the sleep, connect HDMI or VGA can automatically awake the equipment.

#### 3.3.3 HDCP

Turn on/off HDCP

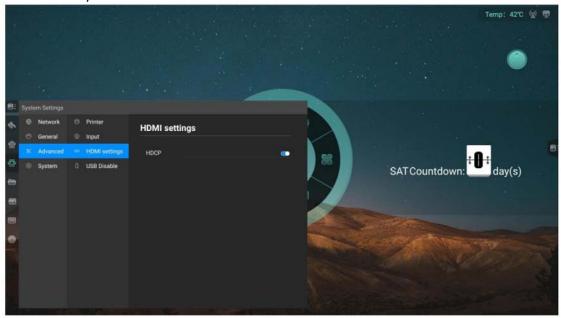

#### 3.3.4 USB Disable

Turn on the USB Disable. Lock the USB port. When plug in the USB flash drive, need to enter the password to open the USB flash drive.

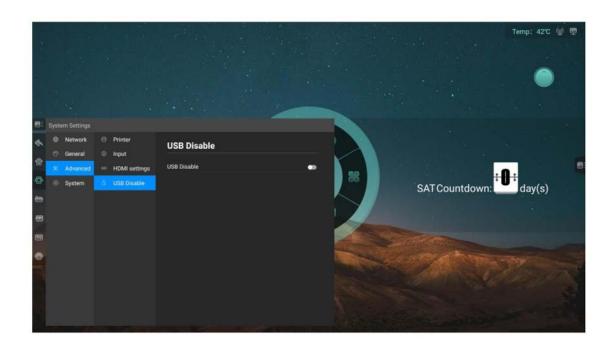

#### 3.4 System

### 3.4.1 Date and time

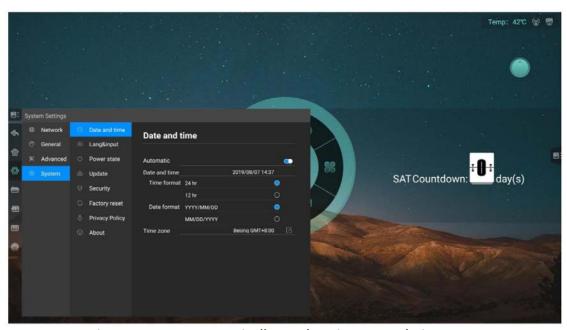

Automatic: Turn on to automatically synchronize network time.

Time format: 24hr or 12hr.

Date format: YYYY/MM/DD or MM/DD/YYYY.

Time zone: Select the time zone.

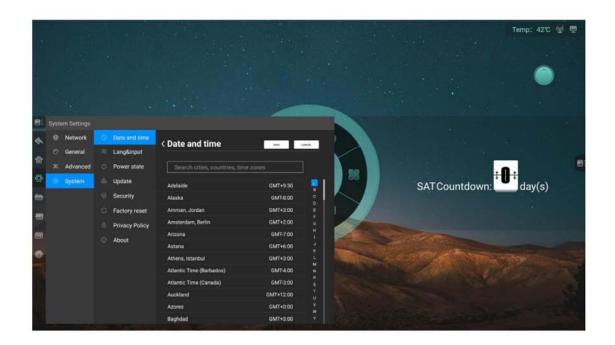

# 3.4.2 Lang&input

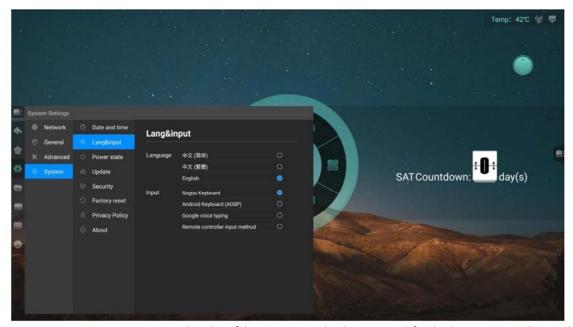

Language: Support 3 kinds of language, which is Simplified Chinese, Traditional Chinese and English.

Input: Default Android Keyboard. Manually switch to others.

## 3.4.3 Power state

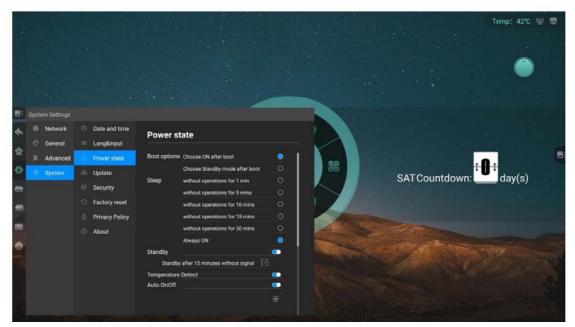

Boot options: Choose ON after boot or Choose Standby mode after boot.

Sleep: without operation for 1min, without operation for 5min, without operation for 10 min, without operation for 15min and without operation for 20min and Always-on.

Standby: Turn on standby and choose time to automatic standby after 30min/60min/90min/custom without signal.

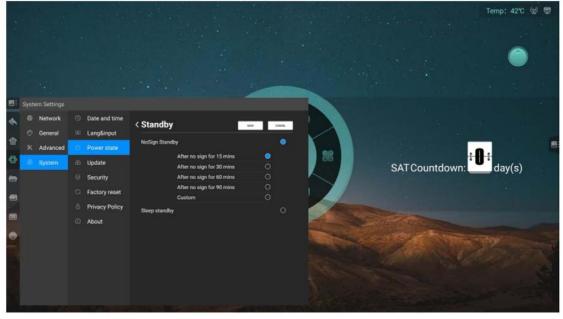

Auto On: Set time to auto on/off.

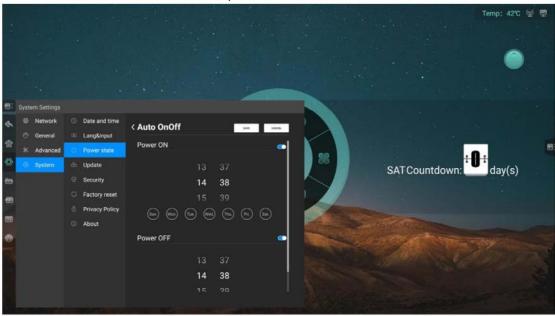

# **3.4.4 Update**

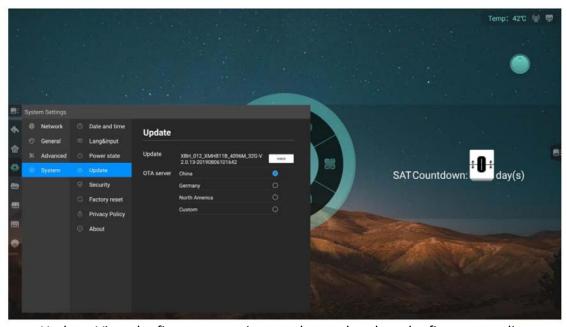

Update: View the firmware version number and update the firmware online. Set OTA server.

# **3.4.5 Security**

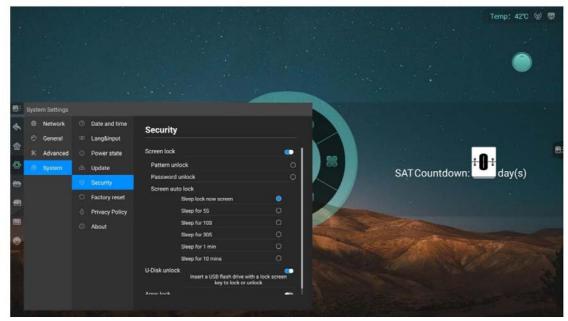

Screen lock:

- 1. Choose screen lock mode: Password lock, Pattern lock and Pattern lock.
- 2. Screen auto lock: Sleep for 5 seconds/ 10 seconds/ 30 seconds/ 1 min/ 10 mins to lock screen.

Apps lock: Set the password. Select the password-protected application and enter the password to open the password-protected application

# 3.4.6 Factory reset

Restore to factory settings will delete all operation records and saved contents, and restore the device to factory state.

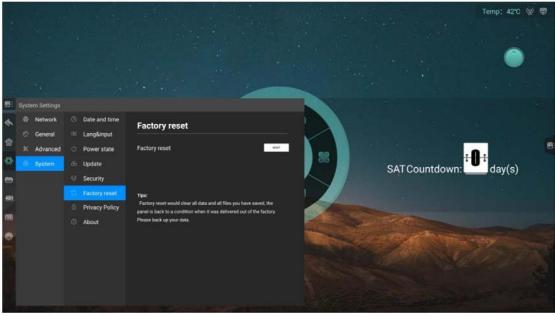

# 3.4.7 Privacy Policy

Access to privacy agreement.

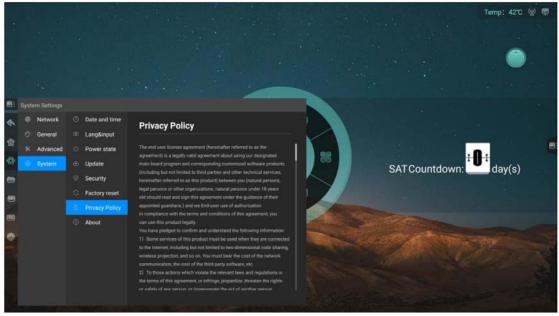

# **3.4.8 About**

View native information, including name (editable), RAM, storage, resolution, Android version and Mac address.

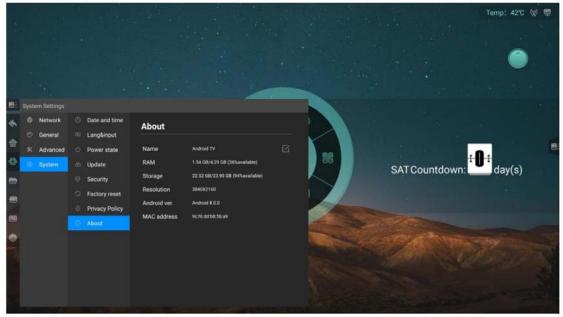

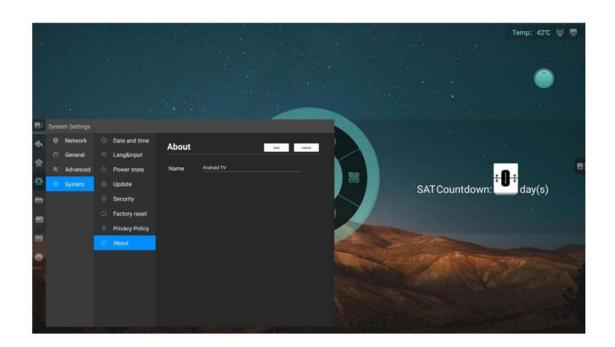

#### 4 Whiteboard

#### 4.1 Standard mode

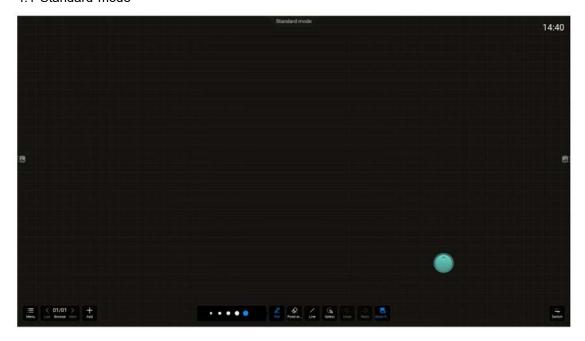

# **4.1.1 Writing**

Function description: Set the thickness, color, and opacity of handwriting. Operation mode: Click the dot in the writing setting area to change the thickness of the handwriting. The current thickness of the handwriting is blue dot. Click to open the color panel to switch the color, and the color transparency can be set at the bottom of the color panel.

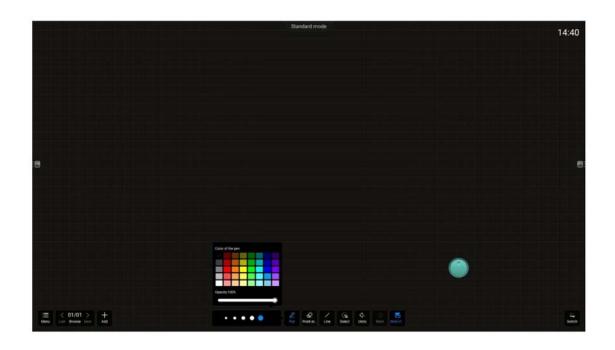

## **4.1.2 Erase**

Function description: Erase the handwriting on the whiteboard. Choose different ways to erase.

Operation mode: Click "Erase" button to enter erase mode which provides three ways. But in fact, there are four ways. First, click "Dot erase" is like a rubber. Second, click "Circle erase" is to delete the selected area. Third, click "Erase all" to clean all the contents of current page. Besides, last, intelligent erase is available for using full palm to erase.

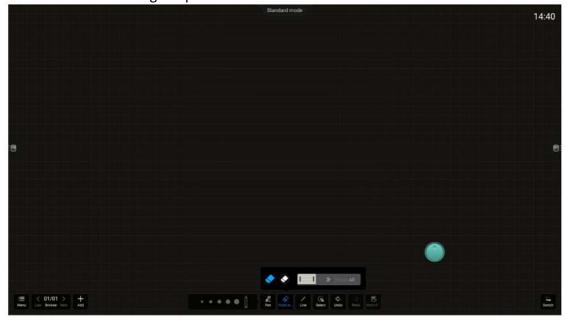

# **4.1.3 Shape**

Function description: Draw lines, rectangles and other shapes.

Operation mode: Click "Shape" button to show the shape panel. Select the shape and then slide it on the screen to draw the shape.

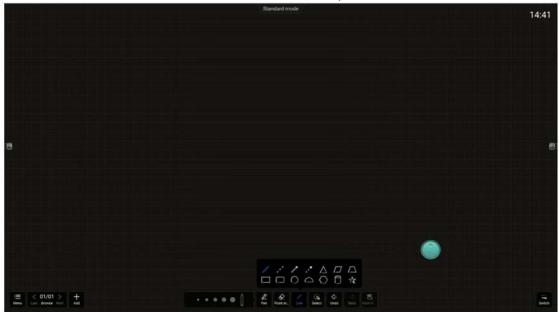

### 4.1.4 Selection

Function description: Scale and move the selected elements or selected areas. Operation mode: Click "Select" button to switch to the selection mode. Click the handwriting or picture on the screen to select its elements and draw a closed shape freely to select the elements within the shape. After selecting the elements, you can drag the position and double finger touch in the rectangular box can change the size.

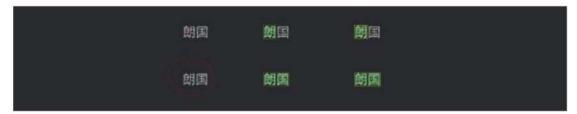

#### 4.1.5 Undo

Function description: Undo one-step operation.

Operation mode: Click "Undo" button to resume the previous step. The maximum support is 20 steps.

#### 4.1.6 Redo

Function description: Undo the previous step.

Operation mode: Click "Redo" button and cancel and undo the previous step in the canvas.

# 4.1.7 Single/Multi-point

Function description: Switch single or multi point. In single-point mode, use two fingers as gesture to scale or move the canvas. In this mode, it only supports one touch. In multi-point mode, it supports multi touch decided by the touch settings.

Operation mode: Click "single/multi-point" button to switch single/multi-point state. Two fingers point outward to scale the canvas and point inward to reduce the canvas and point to the same direction to move and drag the canvas.

#### 4.2 Classic mode

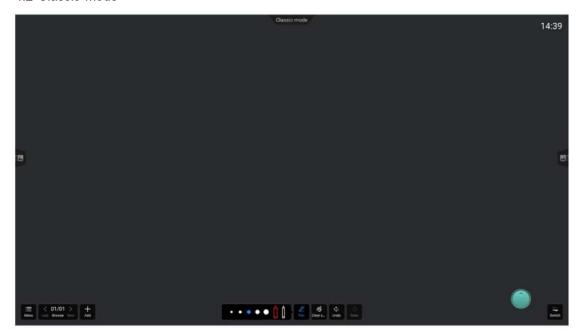

# 4.2.1 Thick and thin pen Settings

Function description: Set the thickness and color of pen in handwriting mode.

Operation mode: Click on the white do

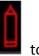

of pen. Blue dot represents the current thickness of pen. Click thick pen

set the color of thick pen. Click thin pen use to set the color of thin pen.

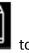

### 4.2.2 Clean screen

Function description: Clean the content of current page.

Operation mode: Click "Clean screen" button to empty the content of current page.

## 4.2.3 Undo

Same as 4.1.5

#### 4.2.4 Redo

Same as 4.1.6

#### 4.3 Menu

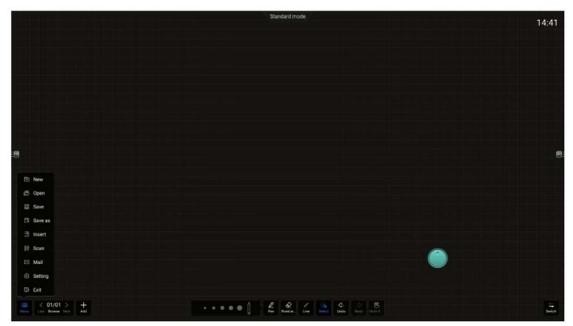

Click "Menu" button in the lower left/right corner of the screen to call up menu options and close menu options by clicking again, as shown in the figure below: The menu button is located on the left/right side. To switch the display position of the menu button, click "Switch" button on the other side.

#### 4.3.1 New

Function description: Create a whiteboard.

Operation mode: Click "New" on the menu. It'll pop out the saving operation. Click "Yes" button, then save the current file first and create a new whiteboard later. The process of saving is the same as "3.1.3 Save". Click "No" button, then create a new whiteboard directly.

## 4.3.2 Open

Function description: Open local whiteboard.

Operation mode: If the current whiteboard content is not empty, click "Open" button in the menu panel, and then prompt the file saving operation and call out the file manager. The file saving process is the same as "4.1.3 Save". If the current whiteboard content is empty, directly call out the file manager and lock the path of whiteboard folder, then users can freely choose a whiteboard file to open.

#### 4.3.3 Save

Function description: Save the current whiteboard file, you can choose the storage path. Customize the file name and file saving format.

Operation mode: After click "save" button on the menu panel, open the file saving popup and click the file name to customize the file name. Click file type to select file storage format and click storage device name to select file saving path. When the file is saved successfully, it will be prompted at the bottom and can be clicked to view.

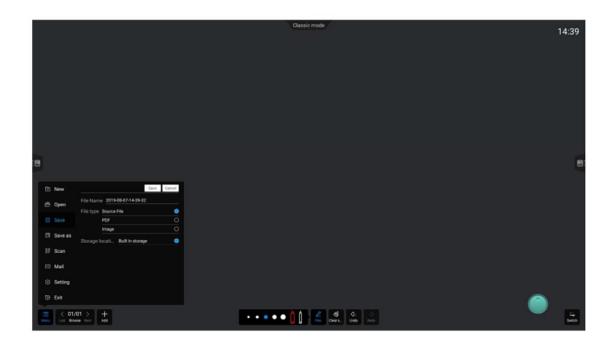

### 4.3.4 Save as

Function description: Save the current whiteboard file as another whiteboard file.

Operation mode: Same as "4.1.3Save".

### **4.3.5** Insert

Function description: Insert an image to the whiteboard file.

Operation mode: Click "Insert" button in the menu panel to bring up file management. Focus on picture classification and click the selected picture to insert the picture into the white board.

### 4.3.6 Scan

Function description: Generate webpage link QR code. Allow users to scan the QR code and take away the whiteboard content (picture format).

Operation mode: Click "Scan" button in the menu panel and the QR code pops up. You can choose to encrypt the content. After click "Encrypt" button, a four-digit password will be generated randomly. Click the QR code to enlarge.

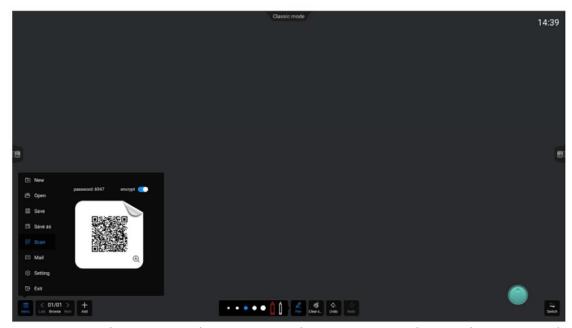

Note: Make sure you have a network connection and normal access to the Internet before using the code sharing function.

### 4.3.7 Email

Function description: Mail the current whiteboard content to the specified user. Operation mode: Click "Email" button in the menu panel and call up the mail sending panel. Enter the email address of receiver and click send to complete sharing. It supports no more than 10 receiver and prompts the success of sending email.

Note: Before using the email sharing function, you need to set up the email address and ensure the network is connected.

## **4.3.8 Setting**

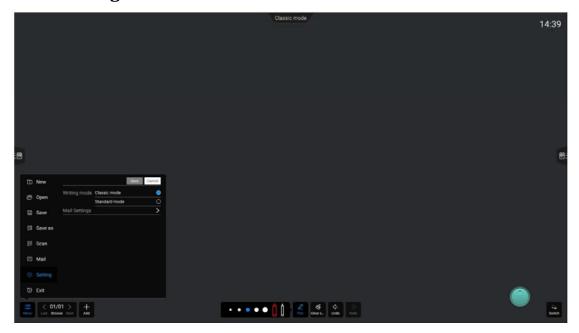

### Writing mode switching

- 1. Function description: Switch writing mode into Classic mode/Standard mode.
- 2. Operation mode: After entering the Settings panel, click the mode you need to switch in the writing mode. If the current whiteboard content is not saved, it will prompt whether to save or not, and then follow the screen prompt to operate. After the switch is completed, the white board function panel will switch to the new mode state.

#### Set the drawing board background

- 1. Function description: Set the background content for whiteboard writing.
- 2. Operation mode: Open the settings panel, click "Drawing board background" button to enter the drawing board background setting page. Click the default background to switch directly, or customize the local picture as the background. You need to find and select it in the file management.

#### **Email setting**

- 1. Function description: Set the information of sender to share as a priority.
- 2. Operation mode: Open the Settings panel and click "Email setting" button to enter the email setting page. If you choose to use a public mailbox, the user does not need to make any changes. The system will default to use meet. whiteboar@foxmail as the sender. If you choose to customize the email address, the user needs to fill in the email address, password, SMTP server address, port, encryption method and

other information. After setting and configuration, the email address entered by the user will be the sender.

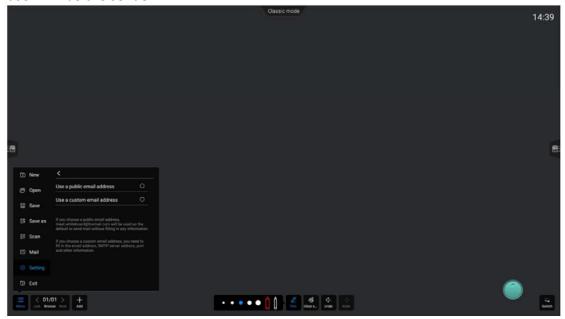

#### 4.3.9 Exit

Function description: Exit the whiteboard.

Operation mode: Click "Exit" button in the menu panel. If there is any content in the whiteboard, please complete the corresponding operation according to the screen prompt before exiting. If the whiteboard content is empty, exit the whiteboard application directly.

#### 4.4 Page management

## 4.4.1 Previous page

Function description: When the page is more than one page and the current page is not the first page. Need to page forward.

Operation mode: Click "Previous page" button to switch the whiteboard page to the previous page.

## 4.4.2 Next page

Function description: When the page is more than one page and the current page is not the last page. Need to page back.

Operation mode: Click "Next page" button to switch the whiteboard page to the next page.

### 4.4.3 Browser

Function description: View page thumbnails.

Operation mode: Click "Browse" button to pop up the page thumbnail and click to jump to the corresponding page.

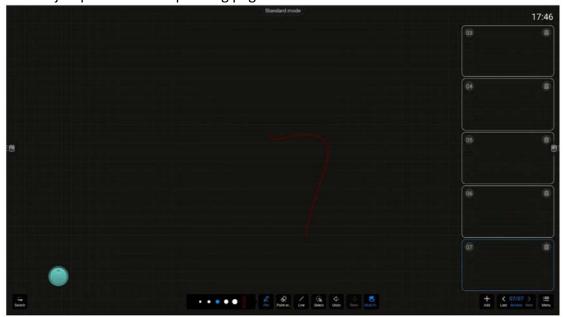

### 4.4.4 Add

Function description: Add a new page.

Operation mode: Click "Add" button to insert the new page after the current page.

#### 5 Annotation

## 5.1 Open annotation

Click icon "Annotation" on the sidebar or box. When the word "Annotation mode" appears in the form of text at the top of the middle of the page, a toolbar appears at the bottom, and the navigation bars on the left and right are hidden which indicates open annotation successfully. Operation as follows:

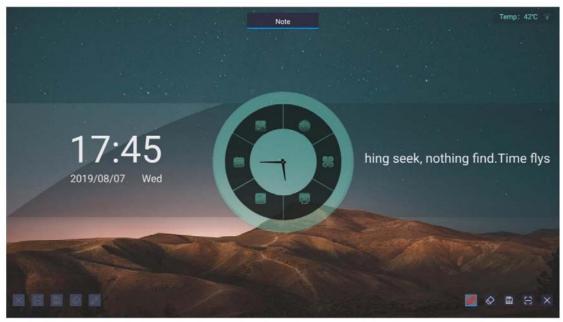

Only one side of the toolbar on the left and right side is activated and the tool icon in the toolbar on the activated side is highlighted to indicate the operable state, while the other side is gray to indicate that it is not activated.

When touch the annotation icon in the left navigation bar to open the annotation, the left side of the popup annotation toolbar is the activated state. When touch the annotation icon in the right navigation bar to open the annotation, the right side of the popup annotation tool is the activated state.

Switch annotation toolbar activation mode: Touch any tool icon on the side toolbar to activate the icon of the whole toolbar.

#### 5.2 Function description

## 5.2.1 Writing

The default stroke color is red. Click icon "Writing" to select the brush type, color and thickness.

Brush selection: Click icon "Brush" to switch the pen tip type. This software supports pencil (default) and marker and highlight the selected brush icon.

Modify handwriting thickness: Slide the slider to change the handwriting and bold handwriting line with synchronization.

Modify brush color: Touch the preset color palette of the system to change the brush color.

Brush line: Displays the brush color and thickness currently set.

#### **5.2.2** Erase

Click icon "Erase" to erase annotations. Four ways as follows:

Dot erase: The eraser icon appears when erasing. Click eraser to erase across the handwriting.

Circle erase: The circle erases only delete the handwriting of the selected area. When circle or across the area, the handwriting will be surrounded by red color which indicates it's selected. Loosen the finger to complete delete. Operation as follows:

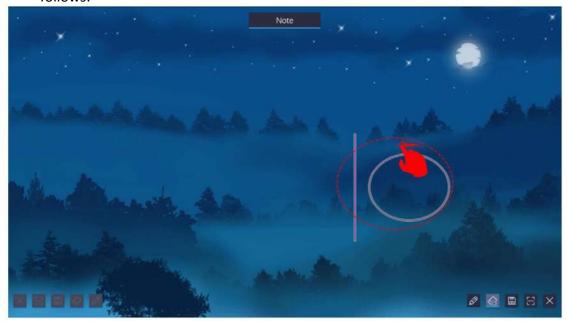

Slide to clean: Slide to the right 90% or more of the progress bar and clean the content of current page. When loosen the finger before reaching the 90% of the progress bar, the button will reset and cancel the clean. After clean success or fail, it will get back to drawing tool.

Gesture erase: The eraser icon can be brought up when the touch area of the hand and the screen is larger than 6 square centimeters. The eraser tool is used with the gesture. The size of the eraser icon varies according to the size of the touch area.

# **5.2.3 Save**

Click icon "Save" in the toolbar to take a screenshot of the current annotation and save it. You can choose the file saving device freely.

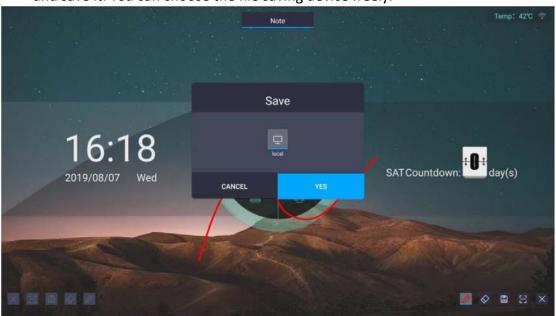

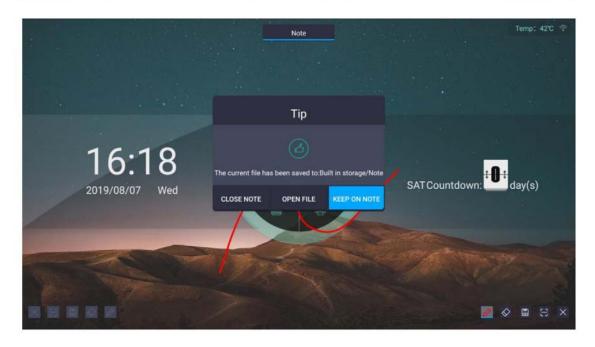

### 5.2.4 Scan to share

Click icon "Scan to share" in the toolbar. QR code will pop up. Scan the QR code to view the annotation. Before using this function, please ensure that the device network status is normal and the connection is smooth.

Click the encryption button to randomly generate 4 access codes to encrypt the link. After scanning the code, the user needs to input the access code to view the comments. Click the QR code to enlarge.

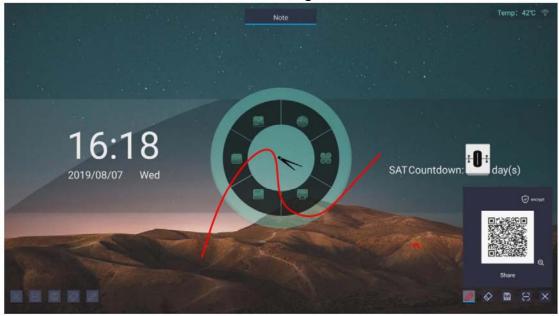

### 5.2.5 Exit annotation

Click icon "Exit" of toolbar. Uninstall the annotation toolbar and exit the annotation mode.

#### **FCC Statement**

This equipment has been tested and found to comply with the limits for a Class B digital device, pursuant to part 15 of the FCC Rules. These limits are designed to provide reasonable protection against harmful interference in a residential installation. This equipment generates, uses and can radiate radio frequency energy and, if not installed and used in accordance with the instructions, may cause harmful interference to radio communications. However, there is no guarantee that interference will not occur in a particular installation. If this equipment does cause harmful interference to radio or television reception, which can be determined by turning the equipment off and on, the user is encouraged to try to correct the interference by one or more of the following measures:

- —Reorient or relocate the receiving antenna.
- —Increase the separation between the equipment and receiver.
- —Connect the equipment into an outlet on a circuit different from that to which the receiver is connected.
- —Consult the dealer or an experienced radio/TV technician for help.

This device complies with part 15 of the FCC Rules. Operation is subject to the following two conditions: (1) This device may not cause harmful interference, and (2) this device must accept any interference received, including interference that may cause undesired operation.

#### **Caution**

Any changes or modifications not expressly approved by the party responsible for compliance could void the user's authority to operate the equipment.

### **Radiation Exposure Statement**

This equipment complies with FCC radiation exposure limits set forth for an uncontrolled environment. This transmitter must not be co-located or operating in conjunction with any other antenna or transmitter.

This equipment should be installed and operated with minimum distance 20cm between the radiator& your body.